# **Руководство по установке**

# **UPS Network Management Card 3 AP9640, AP9641, AP9643**

**990-9996F-028 Дата публикации: 08/2020**

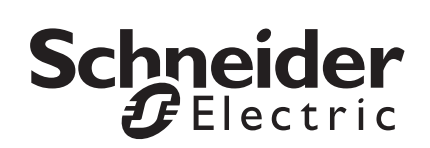

# **Правовая оговорка компании Schneider Electric IT Corporation**

Корпорация Schneider Electric IT Corporation не гарантирует надежность, полноту и безошибочность представленной в настоящем руководстве информации. Данное издание не является заменой подробному оперативному плану, разработанному с учетом конкретных условий монтажа. Таким образом, корпорация Schneider Electric IT Corporation не несет никакой ответственности за ущерб, нарушения законов, неправильно выполненный монтаж, сбой системы и другие проблемы, которые могут возникнуть в связи с использованием настоящего издания.

Информация, содержащаяся в настоящем издании, предоставляется в виде «как есть» исключительно для расчета и проектирования вычислительного центра. Информация для данной публикации была добросовестно составлена компанией Schneider Electric IT Corporation. Однако не дается никакой гарантии, выраженной или подразумеваемой, в отношении полноты и точности представленной в издании информации.

**КОРПОРАЦИЯ SCHNEIDER ELECTRIC ИЛИ ЛЮБАЯ ГОЛОВНАЯ ИЛИ ДОЧЕРНЯЯ КОМПАНИЯ ИЛИ ФИЛИАЛ КОРПОРАЦИИ SCHNEIDER ELECTRIC IT CORPORATION ИЛИ СООТВЕТСТВУЮЩИЕ СЛУЖАЩИЕ, РУКОВОДИТЕЛИ, СОТРУДНИКИ НЕ НЕСУТ ОТВЕТСТВЕННОСТИ ЗА ЛЮБЫЕ ПРЯМЫЕ, КОСВЕННЫЕ, ПОБОЧНЫЕ, ШТРАФНЫЕ, ОСОБЫЕ ИЛИ СЛУЧАЙНЫЕ УБЫТКИ (ВКЛЮЧАЯ, В ТОМ ЧИСЛЕ, УБЫТКИ ИЗ-ЗА УТРАТЫ ПРЕДПРИЯТИЯ, РАСТОРЖЕНИЯ ДОГОВОРА, ПОТЕРИ ВЫРУЧКИ, ДАННЫХ, ИНФОРМАЦИИ ИЛИ ПРЕРЫВАНИЯ ДЕЯТЕЛЬНОСТИ), ВОЗНИКШИЕ В РЕЗУЛЬТАТЕ ИЛИ В СВЯЗИ С ИСПОЛЬЗОВАНИЕМ НАСТОЯЩЕГО ИЗДАНИЯ ИЛИ НЕСПОСОБНОСТИ ЕГО ИСПОЛЬЗОВАТЬ, ДАЖЕ ЕСЛИ КОРПОРАЦИЯ SCHNEIDER ELECTRIC БЫЛА НЕПОСРЕДСТВЕННО УВЕДОМЛЕНА О ВОЗМОЖНОСТИ ТАКИХ УБЫТКОВ. КОРПОРАЦИЯ SCHNEIDER ELECTRIC IT CORPORATION ОСТАВЛЯЕТ ЗА СОБОЙ ПРАВО ИЗМЕНЯТЬ ИЛИ ОБНОВЛЯТЬ СОДЕРЖАНИЕ И ФОРМАТ НАСТОЯЩЕГО ИЗДАНИЯ В ЛЮБОЕ ВРЕМЯ БЕЗ УВЕДОМЛЕНИЯ.**

Авторские, интеллектуальные и иные имущественные права на содержание (включая, в том числе программное обеспечение, звуковые и видеофайлы, текст и фотографии) настоящего издания принадлежат корпорации Schneider Electric IT Corporation или ее лицензиарам. Все права на содержание, не предоставленные явным образом в настоящем документе, защищены. Никакие права не передаются, не отчуждаются и не переходят лицам, получающим доступ к данной информации.

Настоящее издание целиком или любая его часть не подлежат перепродаже.

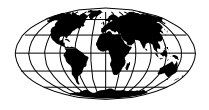

This manual is available in English on the APC Web site (www.apc.com).

Dieses Handbuch ist in Deutsch auf der APC Webseite (www.apc.com) verfügbar.

Данное руководство на русском языке доступно на сайте APC (www.apc.com )

### 本マニュアルの日本語版は APC ウェブサイト (www.apc.com) からダウンロードできます。

在 APC 公司的网站上 ([www.apc.com](http://www.apc.com)) 有本手册的中文版。

### **Contents**

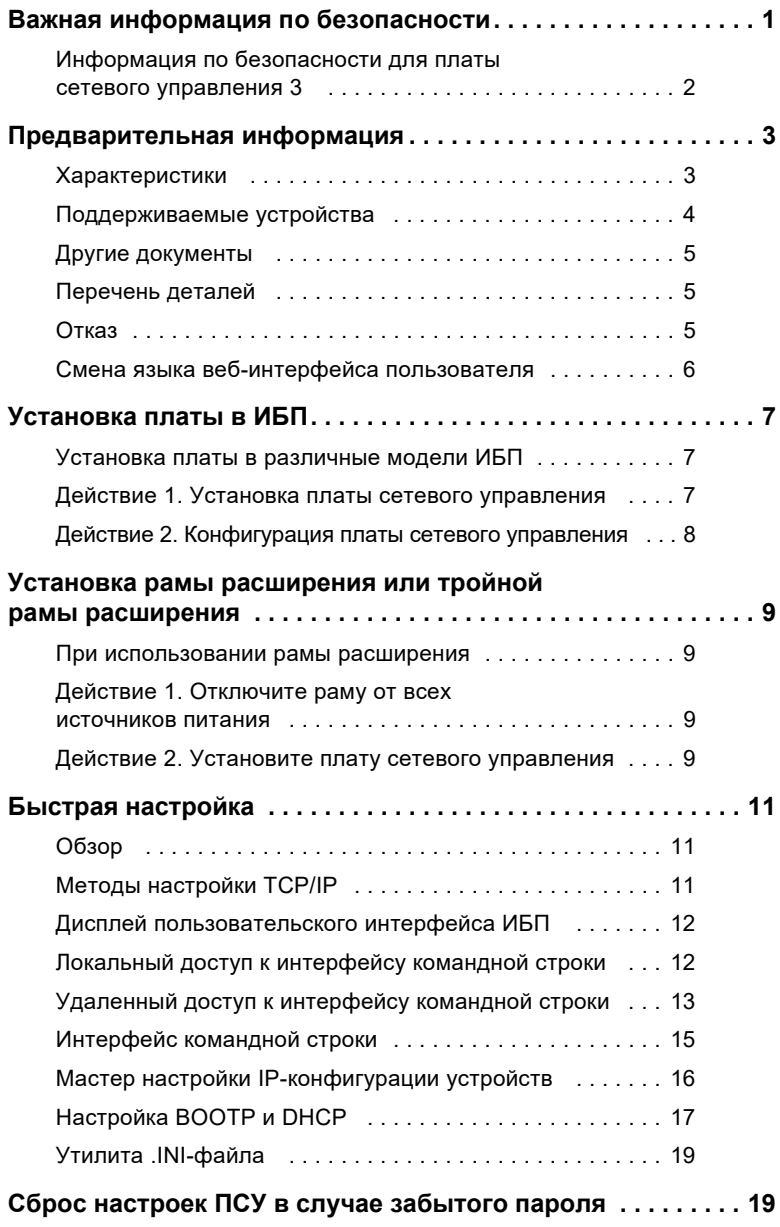

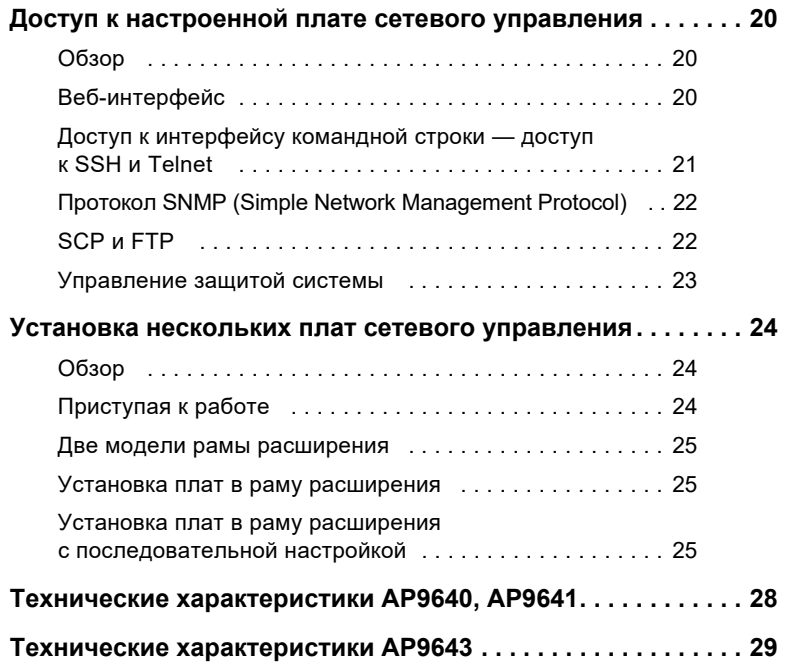

### <span id="page-7-0"></span>**Важная информация по безопасности**

Внимательно прочитайте инструкции,чтобы ознакомиться с оборудованием перед его установкой, эксплуатацией или техническим обслуживанием. В данном руководстве или на оборудовании могут использоваться следующие специальные сообщения, предназначенные для того, чтобы предупредить пользователя о потенциальной опасности или привлечь внимание к информации, которая упрощает или уточняет выполнение процедуры.

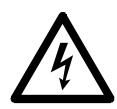

Добавление этого символа к инструкциям по технике безопасности с пометкой «Опасно» или «Предупреждение» указывает на наличие опасности поражения электрическим током, что может привести к нанесению травмы в случае несоблюдения инструкций.

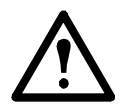

Этот знак предупреждает об опасности. Он используется для того, чтобы предупредить вас о потенциальной угрозе травмы. Во избежание возможной травмы или летального исхода соблюдайте все инструкции по технике безопасности, приведенные в сообщениях, которые сопровождаются этим символом.

## **ОПАСНО**

**ОПАСНО** указывает на непосредственную опасную ситуацию, которая, если ее не предотвратить, **приведет к** летальному исходу или серьезным травмам.

### **ПРЕДУПРЕЖДЕНИЕ**

**ПРЕДУПРЕЖДЕНИЕ** указывает на ситуацию, в которой возникает потенциальная угроза, которая **может привести** к летальному исходу или нанесению серьезной травмы, если ее не предотвратить.

### **ВНИМАНИЕ**

**ВНИМАНИЕ** указывает на ситуацию, в которой возникает потенциальная угроза, которая **может привести** к нанесению травмы легкой или средней степени тяжести, если ее не предотвратить.

# *УВЕДОМЛЕНИЕ*

**УВЕДОМЛЕНИЕ** указывает на процедуры, не имеющие отношения к возможным физическим травмам, но включающие определенные опасности вредного воздействия на окружающую среду, потенциальное повреждение или потерю данных.

#### <span id="page-8-0"></span>**Информация по безопасности для платы сетевого управления 3**

Плата сетевого управления (ПСУ) содержит съемный аккумулятор. В случае проглатывания аккумулятора немедленно обратитесь за медицинской помощью.

### **ПРЕДУПРЕЖДЕНИЕ**

#### **ОПАСНОСТЬ ОЖОГОВ ВНУТРЕННИХ ОРГАНОВ**

- Не глотайте аккумулятор.
- Храните аккумуляторы в недоступном для детей месте.

**Несоблюдение этих инструкций может привести к серьезной травме или летальному исходу.**

Примечание. Для хранения аккумулятора в недоступном месте прикрепите винтом ПСУ к слоту SmartSlot устройства ИБП.

### <span id="page-9-0"></span>Предварительная информация

#### <span id="page-9-1"></span>**Характеристики**

Платы сетевого управления для ИБП производства компании Schneider Electric (AP9640, AP9641 и AP9643), описанные в данном документе, представляют собой продукты с удаленным управлением, имеющие сертификат IPv6 Ready. Устройствами с установленными платами сетевого управления можно управлять с помощью нескольких открытых стандартов, таких как:

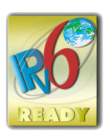

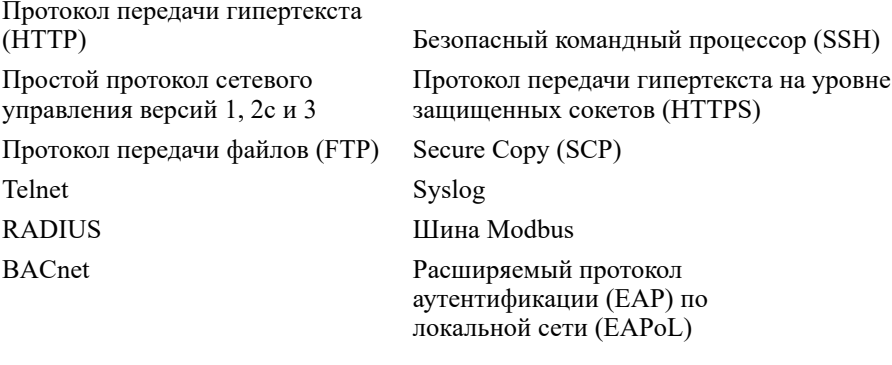

Плата сетевого управления АР9640:

- Обеспечивает управление ИБП и имеет функции планирования  $\bullet$ самодиагностики.
- Обеспечивает регистрацию данных и журналы событий.
- Позволяет настраивать уведомления с помощью регистрации событий, электронной почты, Syslog и SNMP-прерываний.
- Обеспечивает поддержку сетевого выключения PowerChute<sup>®</sup>.
- Обеспечивает поддержку использования сервера протокола динамической конфигурации узла (Dynamic Host Configuration Protocol — DHCP) или протокола начальной загрузки (BOOTstrap Protocol — BOOTP) для предоставления сетевых значений (ТСР/IР) ПСУ.
- Предоставляет возможность экспорта пользовательского файла конфигурации (.ini) с настроенной платы на одну или более ненастроенных плат без преобразования файла в двоичный файл.
- Обеспечивает выбор протоколов защиты для аутентификации или  $\bullet$ шифрования.
- Обеспечивает связь с StruxureWare Data Center Expert, StruxureWare Operations или EcoStruxure™ IT Gateway.
- Поддерживает Modbus TCP/IP.

Плата сетевого управления **AP9641** включает в себя все функции платы сетевого управления AP9640, а также перечисленные ниже возможности:

- *Оборудована двумя портами USB, которые поддерживают обновление микропрограммы ИБП с флеш-диска USB.*
- *Поддерживает два универсальных порта ввода-вывода, к которым можно подключить следующие устройства:*
	- датчик температуры (AP9335T) или датчик температуры/ влажности (AP9335TH);
	- входные-выходные разъемы реле, которые поддерживают два входных контакта и одно выходное реле (с использованием устройства ввода-вывода с сухими контактами AP9810, которое является дополнительным компонентом).
- *Поддерживает связь Modbus RTU через универсальный ввод-вывод порта 2 в дополнение к протоколу Modbus TCP/IP. Более подробно о конфигурации Modbus RTU см. в дополнительной документации к устройству Modbus RTU.*

Плата сетевого управления (ПСУ) **AP9643** включает в себя все функции платы сетевого управления (ПСУ) AP9640, а также перечисленные ниже возможности.

- *Оборудована двумя портами USB, которые поддерживают обновление микропрограммы ИБП с флеш-диска USB.*
- *Поддерживает один универсальный порт ввода-вывода, к которому можно подключить следующие устройства.*
	- Датчики температуры (AP9335T) или температуры/влажности (AP9335TH).
	- Соединения релейного ввода-вывода, которые поддерживают два входных контакта и одно выходное реле (c использованием устройства ввода-вывода с сухими контактами AP9810, которое является дополнительным компонентом).
- *Поддерживает связь Modbus RTU через последовательный порт RS485 в дополнение к протоколу Modbus TCP/IP. Более подробно о конфигурации Modbus RTU см. в разделе «Дополнительная документация к Modbus».*

#### <span id="page-10-0"></span>**Поддерживаемые устройства**

Плата сетевого управления 3 совместима со следующими устройствами.

- Устройства Smart-UPS $^{\circledR}$  с разъемом SmartSlot, обладающие префиксами SMT, SMX, SRT и SURTD, и устройства SUA, изготовленные после 2008 г. \*
- 1-фазные ИБП Symmetra.

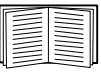

\* Полный список совместимых ИБП, в которые можно установить ПСУ 3, см. в статье FA237786 базы знаний на веб-сайте APC ([www.apc.com/support\)](https://www.apc.com/support).

#### <span id="page-11-0"></span>**Другие документы**

Следующая документация доступна на сайте APC [\(https://www.apc.com/upsnmc](https://www.apc.com/upsnmc)).:

- *Руководство пользователя для платы сетевого управления 3 для ИБП / UPS Network Management Card 3 User Guide*
- *Руководство по интерфейсу командной строки платы сетевого управления 3 для ИБП / UPS Network Management Card 3 Command Line Interface Guide*
- *Дополнительная документация для платы сетевого управления 3 через протокол Modbus для ИБП (только AP9641 или AP9643)/ UPS Network Management Card 3 Modbus Documentation Addendum (AP9641 and AP9643 only)*
- *Карты регистров для платы сетевого управления 3 через протокол Modbus для ИБП / UPS Network Management Card 3 Modbus Register Maps*
- *Карты реализации для платы сетевого управления ИБП 3 BACnet Application Maps*
- *Security Handbook (Справочник по защите)*
- *PowerNet® Management Information Base (*MIB) *Reference Guide* (Справочное руководство базыуправляющей информации (MIB) PowerNet)
- *Declaration of Conformity (Декларация соответствия)*

#### <span id="page-11-1"></span>**Перечень деталей**

Комплект поставки платы сетевого управления состоит из следующих элементов:

- *Данное руководство по установке*
- *Плата сетевого управления 3 для ИБП*
- *Кабель конфигурирования с интерфейсом micro-USB (номер изделия 960-0603)*
- *Датчик температуры (AP9335T)—только платы сетевого управления AP9641 и AP9643*
- *Бланк проверки контроля качества платы сетевого управления*
- *Регистрационная гарантийная форма*

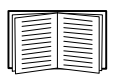

На бланке проверки контроля качества указан MAC-адрес, необходимый для выполнения процедур, приведенных в разделе «Дисплей [пользовательского](#page-18-2) интерфейса ИБП» на стр. 12. MACадрес также указан в нижней части платы сетевого управления.

#### <span id="page-11-2"></span>**Отказ**

Компания Schneider Electric не несет ответственности за повреждения, возникшие во время последующей транспортировки данного изделия.

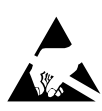

Плата сетевого управления 3 (ПСУ 3) не защищена от статического электричества. При работе с ПСУ держите ее только за края и используйте одно или несколько специальных приспособлений для сброса электрического заряда: антистатические браслеты для рук, ног и пальцев или токопроводящую обувь.

#### Подлежит переработке

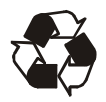

Упаковочные материалы пригодны для повторного использования. Их следует сохранить для последующего использования или утилизировать надлежащим образом.

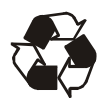

Продукты управления, включая ПСУ, содержат съемные литиевые аккумуляторы круглой плоской формы. При утилизации этих аккумуляторов необходимо следовать региональным правилам.

#### <span id="page-12-0"></span>**Смена языка веб-интерфейса пользователя**

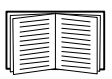

Язык веб-интерфейса ПСУ можно изменить на экране при входе в систему. Дополнительную информацию см. в разделе «Смена языка веб-интерфейса пользователя» в руководстве пользователя ([www.apc.com/ru/ru/download/document/SPD\\_CCON-AYCEFJ\\_RU\)](https://www.apc.com/ru/ru/download/document/SPD_CCON-AYCEFJ_RU/).

### <span id="page-13-0"></span>Установка платы в ИБП

#### <span id="page-13-1"></span>Установка платы в различные модели ИБП

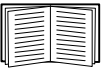

Полный перечень совместимых ИБП, в которые можно установить ПСУ, см. в статье FA237786 базы знаний на веб-сайте АРС (www.apc.com/support).

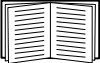

См. раздел «Установка нескольких плат сетевого управления» на стр. 24.

#### <span id="page-13-2"></span>Действие 1. Установка платы сетевого управления

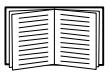

Не нужно отключать питание при установке ПСУ в поддерживаемые ИБП Smart-UPS или Symmetra. Если вы хотите отключить питание ИБП перед установкой платы сетевого управления, см. в статье FA156132 базы знаний на веб-сайте АРС (www.apc.com/support).

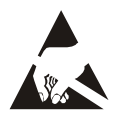

Плата сетевого управления не защищена от статического электричества. При работе с платой сетевого управления держите ее только за края и используйте одно или несколько специальных приспособлений для сброса электрического заряда: антистатические браслеты и аналогичные им приспособления для ног и пальцев или токопроводящую обувь.

Плата сетевого управления (ПСУ) содержит съемный аккумулятор. В случае проглатывания аккумулятора немедленно обратитесь за медицинской помошью.

### ПРЕДУПРЕЖДЕНИЕ

#### ОПАСНОСТЬ ОЖОГОВ ВНУТРЕННИХ ОРГАНОВ

- Не глотайте аккумулятор.
- Храните аккумуляторы в недоступном для детей месте.

Несоблюдение этих инструкций может привести к серьезной травме или летальному исходу.

Примечание. Для хранения аккумулятора в недоступном месте прикрепите винтом ПСУ к слоту SmartSlot устройства ИБП.

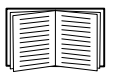

Расположение разъемов платы на ИБП см. в документации по ИБП.

- 1. Найдите разъем платы на ИБП. Снимите крышку с разъема или извлеките плату сетевого управления из разъема для плат на ИБП.
- 2. Чтобы закрепить ПСУ в разъеме для платы на ИБП, используйте винты, предназначенные для крепления крышки разъема.
- 3. Подключите кабель сетевого интерфейса к сетевому разъему 10/100/ 1000Base-T 1 платы сетевого управления.

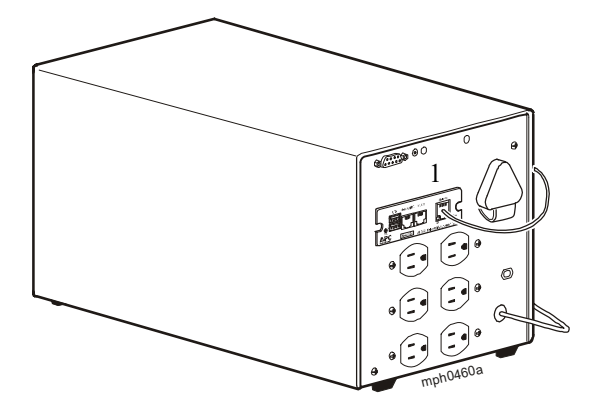

При подключении кабеля сетевого интерфейса плата сетевого управления попробует получить IP-адрес по протоколу DHCP. См. раздел «[Методы](#page-17-3) [настройки](#page-17-3) TCP/IP» на стр. 11.

#### <span id="page-14-0"></span>**Действие 2. Конфигурация платы сетевого управления**

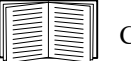

См. «Быстрая [настройка](#page-17-4)» на стр. 11.

### <span id="page-15-0"></span>**Установка рамы расширения или тройной рамы расширения**

#### <span id="page-15-1"></span>**При использовании рамы расширения**

Используйте одиночную раму расширения или тройную раму расширения, если в ИБП нет доступных разъемов для плат.

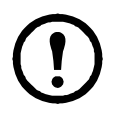

Одиночная (AP9600) или тройная (AP9604) рама расширения совместимы только с ИБП, у которых есть последовательный порт DB9. Они совместимы только со следующими моделями ИБП: SURT, SURTA, Symmetra® LX, SU, SUA и SUM.

При установке платы сетевого управления 3 (ПСУ 3) для ИБП в раму ПСУ взаимодействует с ИБП с помощью кабельного соединения рамы и ИБП.

#### <span id="page-15-2"></span>**Действие 1. Отключите раму от всех источников питания**

Убедитесь, что рама расширения или тройная рама расширения отключены от всех источников питания:

- 1. Отключите кабель рамы от ИБП.
- 2. Если на раме используется адаптер переменного тока (AP9505), отключите его от рамы.

#### <span id="page-15-3"></span>**Действие 2. Установите плату сетевого управления**

Если в ИБП используется несколько продуктов управления, для правильной работы этих продуктов необходимо установить их в определенном порядке.

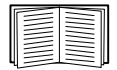

См. раздел «Установка нескольких плат сетевого [управления](#page-30-3)» на [стр](#page-30-3). 24.

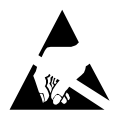

Плата сетевого управления для ИБП (ПСУ) не защищена от статического электричества. При работе с ПСУ держите ее только за края и используйте одно или несколько специальных приспособлений для сброса электрического заряда: антистатические браслеты для рук, ног и пальцев или токопроводящую обувь.

Плата сетевого управления (ПСУ) содержит съемный аккумулятор. В случае проглатывания аккумулятора немедленно обратитесь за медицинской помощью.

### **ПРЕДУПРЕЖДЕНИЕ**

#### **ОПАСНОСТЬ ОЖОГОВ ВНУТРЕННИХ ОРГАНОВ**

- Не глотайте аккумулятор.
- Храните аккумуляторы в недоступном для детей месте.

**Несоблюдение этих инструкций может привести к серьезной травме или летальному исходу.**

Примечание. Для хранения аккумулятора в недоступном месте прикрепите винтом ПСУ к слоту SmartSlot устройства ИБП.

Если к последовательному порту ИБП или рамы подключен кабель, остановите работу службы APC, которая использует это последовательное соединение, и отключите кабель.

- 1. При установке рамы подключите раму к последовательному порту ИБП.
- 2. Чтобы закрепить плату сетевого управления в разъеме рамы, используйте винты, предназначенные для крепления крышки разъема.

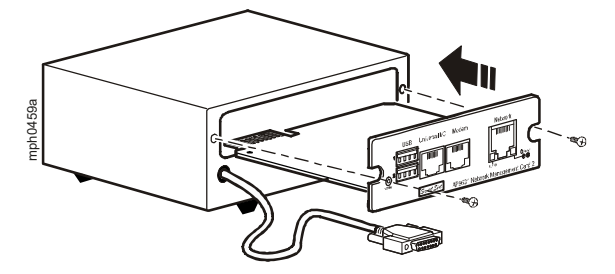

- 3. Подключите кабель сетевого интерфейса к сетевому разъему 10/100/ 1000Base-T, расположенному на передней панели ПСУ.
- 4. При использовании адаптера переменного тока (AP9505) подключите его к раме. Затем подключите адаптер к независимому источнику переменного тока, чтобы плата сетевого управления могла продолжать работу в случае, если ИБП выключен или не функционирует.
- 5. Если кабель был отключен (в действии 1), подключите кабель к последовательному порту на раме и перезапустите соответствующую службу APC.
- 6. См. раздел «Быстрая [настройка](#page-17-4)» на стр. 11.

### <span id="page-17-4"></span><span id="page-17-0"></span>Быстрая настройка

#### <span id="page-17-1"></span>Обзор

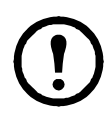

Если в состав системы входит продукт Struxure Ware Data Center Expert, то инструкции в этом разделе можно пропустить. Дополнительную информацию см. в документации к устройству Struxure Ware.

Чтобы плата сетевого управления (ПСУ) для ИБП могла работать в сети, необходимо выполнить следующие настройки протокола ТСР/IP:

- IP-адрес платы ПСУ
- $\bullet$ Маска полсети
- $\bullet$ Шлюз по умолчанию

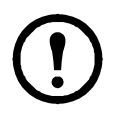

Если шлюз по умолчанию недоступен, используйте IP-адрес компьютера, который который обычно работает и находится в той же подсети, что и ПСУ. ПСУ использует шлюз по умолчанию для проверки сети при низком трафике.

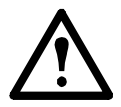

Не используйте адрес замыкания на себя (127.0.0.1) в качестве адреса основного шлюза для ПСУ. При этом плата отключается, и Вам придется выполнить сброс настроек ТСР/IР в значения по умолчанию с помощью регистрации через локальный последовательный порт.

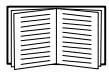

Более подробную информацию о функции Watchdog шлюза по умолчанию см. в разделе «Функции Watchdog» руководства пользователя ПСУ (www.apc.com/ru/ru/download/document/ SPD CCON-AYCEFJ RU).

#### <span id="page-17-3"></span><span id="page-17-2"></span>**Методы настройки TCP/IP**

Для определения настроек протокола TCP/IP, необходимых для платы сетевого управления, используйте один из следующих методов:

- «Дисплей пользовательского интерфейса ИБП» на стр. 12
- Сетевой компьютер:
	- «Локальный доступ к интерфейсу командной строки» на стр. 12
	- «Удаленный доступ к интерфейсу командной строки» на стр. 13
- «Мастер настройки IP-конфигурации устройств» на стр. 16
- «Настройка ВООТР и DHCP» на стр. 17
- «Сброс настроек ПСУ в случае забытого пароля» на стр. 19

#### <span id="page-18-2"></span><span id="page-18-0"></span>Дисплей пользовательского интерфейса ИБП

Настройка IP-адреса платы сетевого управления с помощью дисплея пользовательского интерфейса ИБП доступна не для всех молелей ИБП.

Для моделей ИБП Smart-UPS с префиксом SMT, SMX или SRT необходимо настроить IP-адрес платы сетевого управления с помощью пользовательского интерфейса ИБП.

- 1. Если Вы хотите вручную установить параметры сети, обратитесь к администратору сети для получения IP-адреса, маски подсети и шлюза по умолчанию для платы сетевого управления.
- 2. На дисплее пользовательского интерфейса нажмите значок Главный экран.
- 3. Выберите Конфигурация > Сеть.
- 4. В форме запроса введите пароль пользователя для ИБП (по умолчанию арс), а затем выберите Настройки ПСУ.
- 5. Для настраиваемой платы сетевого управления выберите Конфигурация параметров ПСУ.
- 6. В раскрывающемся списке «Режим параметров сети» выберите вариант сетевой конфигурации системы: Вручную, BootP, DHCP или DHCP и BootP.
	- При выборе режима «Вручную» введите IP-адрес, маску подсети и шлюз по умолчанию, полученные в действии 1.
	- Для режимов BootP, DHCP или DHCP и BootP сервер DHCP или ВООТР автоматически назначает IP-адрес, маску подсети и шлюз по умолчанию для платы сетевого управления.
- 7. Чтобы сохранить все изменения, нажмите «Применить».

#### <span id="page-18-1"></span>Локальный доступ к интерфейсу командной строки

Для доступа к интерфейсу командной строки можно использовать компьютер, подключенный к последовательному порту на передней панели платы сетевого управления.

- 1. Выберите последовательный порт на компьютере и отключите все службы, использующие этот порт.
- 2. С помощью прилагаемого последовательного кабеля с интерфейсом micro-USB (номер изделия 960- 0603) подключите выбранный порт компьютера к порту настройки на ПСУ.
- 3. Запустите программу эмуляции терминала (например, программуэмулятор стороннего производителя, такую как HyperTerminal, PuTTy или Tera Term) на компьютере и установите следующие значения для выбранного порта: 9600 бит/с, 8 бит данных, без проверки четности, 1 стоповый бит, без контроля потока. Сохраните изменения.
- 4. Нажмите клавишу Enter при необходимости несколько раз для вывода запроса на ввод имени пользователя.
- 5. Введите арс в качестве имени пользователя и пароля.

ПРИМЕЧАНИЕ. При первом входе в систему учетная запись суперпользователя будет иметь имя арс. После входа в систему будет предложено ввести новый пароль.

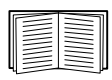

См. раздел «Интерфейс командной строки» на стр. 15 для завершения настройки.

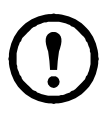

ПРИМЕЧАНИЕ. Для подключения к консоли ПСУ в ОС Windows 7 требуется драйвер. Драйвер доступен для загрузки на странице устройства АР9640/АР9641 на веб-сайте АРС (www.apc.com/upsnmc), расположенной в разделе Software/ Firmware. Для ОС Windows 10 драйвер не требуется.

1. При подключении ПСУ через кабель micro-USB в разделе «Другие устройства» будет обнаружено устройство под названием NMC3-CDC.

2. Нажмите правой кнопкой мыши на это устройство и выберите «Обновить драйвер...».

3. Выберите опцию «Выполнить поиск драйверов на этом компьютере» и перейдите к месту загрузки драйвера (usb cdc ser.inf).

4. Примите сообщение о безопасности неподписанного драйвера. Теперь Windows распознает ПСУ и назначит устройству СОМ-порт.

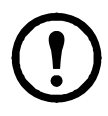

Если кабель micro-USB оставлен подключенным к ПСУ, она при каждой загрузке будет ожидать получения доступа к монитору загрузки в течение 90 секунд. Чтобы избежать этой 90-секундной задержки при загрузке, отключите кабель micro-USB, если локальный доступ к интерфейсу командной строки не требуется.

#### <span id="page-19-0"></span>Удаленный доступ к интерфейсу командной строки

На любом компьютере в той же подсети, где находится плата сетевого управления, можно ввести команды ARP и Ping для назначения IP-адреса плате сетевого управления, а затем с помощью протокола Secure Shell (SSH) получить доступ к интерфейсу командной строки и настроить другие параметры TCP/IP.

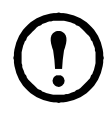

После того, как будет выполнена настройка IP-адреса карты сетевого управления, с помощью протокола SSH можно получать доступ к карте сетевого управления без предварительного использования команд ARP и Ping.

1. Используйте MAC-адрес платы сетевого управления в команде ARP для определения IP-адреса.

ПРИМЕЧАНИЕ. МАС-адрес указан в нижней части платы сетевого управления или на бланке контроля качества, содержащемся в комплекте поставки.

Например, чтобы определить 156.205.14.141 в качестве IP-адреса платы сетевого управления с MAC-адресом 00 с0 b7 63 9f 67, воспользуйтесь одной из следующих команд:

- Формат команд Windows:

```
arp -s 156.205.14.141 00-c0-b7-63-9f-67
```
- Формат команд LINUX:

arp -s 156.205.14.141 00:c0:b7:63:9f:67

- 2. Используйте команду Ping с размером пакета 113 байт, чтобы назначить IP-адрес, определенный в команде ARP. Для IP-адреса, определенного в действии 1, используйте следующие команды:
	- Формат команд Windows:

ping 156.205.14.141 -1 113

- Формат команд LINUX:

ping 156.205.14.141 -s 113

3. С помощью протокола SSH подключитесь к плате сетевого управления, используя недавно назначенный IP-адрес. Например:

ssh -c 3des-cbc apc@156.205.14.141

ПРИМЕЧАНИЕ. Команда SSH предназначена для набора программ OpenSSH. Данная команда может отличаться в зависимости от используемого инструмента SSH.

4. Укажите арс в качестве имени пользователя и пароля.

ПРИМЕЧАНИЕ. При первом входе в систему учетная запись суперпользователя будет иметь имя «арс». После входа в систему будет предложено ввести новый пароль.

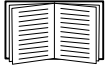

См. раздел «Интерфейс командной строки» на стр. 15 для завершения настройки.

#### <span id="page-21-0"></span>**Интерфейс командной строки**

После входа в интерфейс командной строки (см. описание в разделе «Локальный доступ к [интерфейсу](#page-18-1) командной строки» на стр. 12 или «Удаленный доступ к [интерфейсу](#page-19-0) командной строки» на стр. 13) можно вручную настроить параметры сети.

- 1. Для получения IP-адреса, маски подсети и шлюза по умолчанию для платы сетевого управления обратитесь к администратору сети.
- 2. Для настройки сетевых параметров воспользуйтесь следующей командой. (Переменные обозначены курсивом.)

tcpip

- -i *IP\_адрес*
- -s *маска\_подсети*
- -g *шлюз\_по\_умолчанию*

Для каждой переменной введите цифровое значение в формате xxx.xxx.xxx.xxx.

Команды можно ввести в одной строке. Например, чтобы установить для системного IP-адреса значение 156.205.14.141, для маски подсети значение 255.255.255.0, а для шлюза по умолчанию значение 156.205.14.1, введите следующую команду и нажмите ENTER: tcpip -i 156.205.14.141 -s 255.255.255.0 -g 156.205.14.1

3. Введите reboot. Плата сетевого управления перезапускается, чтобы изменения вступили в силу.

#### <span id="page-22-0"></span>**Мастер настройки IP-конфигурации устройств**

Мастер настройки IP-конфигурации устройств может работать с платами сетевого управления (NMC), которым не назначен IP-адрес. При обнаружении такой платы и подключении к ней можно настроить для нее параметры IP-адреса.

Можно также найти устройства, которые уже подключены к сети, путем ввода диапазона IP-адресов, чтобы сузить поиск. Мастер сканирует IP-адреса в указанном диапазоне и определяет платы, которым DHCP-сервер уже назначил IP-адрес.

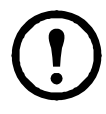

#### **ПРИМЕЧАНИЯ:**

• Нельзя провести поиск назначенных устройств, уже находящихся в сети, при помощи диапазона IP, пока вы не включите SNMPv1 и не установите параметр **Community Name** в значение public. Для получения подробной информации о SNMPv1 см. *Руководство пользователя* [\(www.apc.com/ru/ru/download/document/](https://www.apc.com/ru/ru/download/document/SPD_CCON-AYCEFJ_RU/) [SPD\\_CCONAYCEFJ\\_RU\)](https://www.apc.com/ru/ru/download/document/SPD_CCON-AYCEFJ_RU/).

• После того как настроены параметры IP-адреса карты сетевого управления, для доступа к веб-интерфейсу пользователя через браузер необходимо изменить URL с http на https.

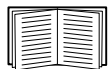

Для получения подробной информации о мастере см. статью FA156064 базы знаний на веб-сайте APC ([www.apc.com/support\)](www.apc.com/support).

Чтобы воспользоваться параметром 12 DHCP, см. статью FA156110 в базе знаний ([www.apc.com/support\)](www.apc.com/support).

**Требования к системе.** Данный мастер настройки работает под управлением ОС Windows Server® 2012, Windows Server 2016, Windows Server 2019, а также на 32- и 64-разрядных версиях операционных систем Windows 8.1 и Windows 10.

Этот мастер предназначен только для протокола IPv4.

Порядок установки мастера из загруженного исполняемого файла:

- 1. Перейдите на страницу загрузки [www.apc.com/tools/download.](http://www.apc.com/tools/download)
- 2. Выполните фильтрацию по ПО/микропрограммному обеспечению мастеры и конфигураторы.
- 3. Выберите и загрузите Network Management Device IP Configuration Wizard (Мастер настройки IP-конфигурации устройства сетевого управления).
- 4. Откройте папку, в которую была загружена программа, и запустите исполняемый файл.

После установки мастер становится доступен в меню «Пуск» ОС Windows.

#### <span id="page-23-0"></span>**Настройка BOOTP и DHCP**

По умолчанию для настройки параметров TCP/IP выбран вариант **DHCP**, и предполагается, что для определения настроек TCP/IP плат сетевого управления доступен правильно настроенный сервер DHCP. Вы также можете задать настройки для BOOTP.

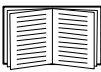

Пользовательский файл конфигурации (.ini) может выполнять функции файла загрузки BOOTP или DHCP. Для получения дополнительных сведений см. раздел о конфигурации TCP/IP в *руководстве пользователя* платы сетевого управления ([www.apc.com/ru/ru/download/document/SPD\\_CCON-AYCEFJ\\_RU](https://www.apc.com/ru/ru/download/document/SPD_CCON-AYCEFJ_RU/)).

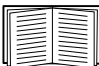

Если оба сервера недоступны, см. раздел «Мастер [настройки](#page-22-0) IP[конфигурации](#page-22-0) устройств» на стр. 16, «[Локальный](#page-18-1) доступ к [интерфейсу](#page-18-1) командной строки» на стр. 12, «[Удаленный](#page-19-0) доступ к [интерфейсу](#page-19-0) командной строки» на стр. 13 или «[Дисплей](#page-18-0) [пользовательского](#page-18-0) интерфейса ИБП» на стр. 12 для получения сведений по настройке необходимых параметров TCP/IP.

**BOOTP.** Плата сетевого управления будет использовать сервер BOOTP для настройки параметров TCP/IP, если обнаружит правильно настроенный сервер BOOTP, соответствующий стандарту RFC951.

В файле BOOTPTAB на сервере BOOTP введите MAC-адрес, IP-адрес, маску подсети и шлюз по умолчанию платы сетевого управления. Можно также ввести имя файла загрузки. MAC-адрес указан в нижней части платы сетевого управления или на бланке контроля качества, содержащемся в комплекте поставки.

При перезагрузке платы сетевого управления сервер BOOTP предоставляет ей необходимые настройки TCP/IP.

- Если указано имя файла загрузки, плата сетевого управления пытается получить этот файл с сервера BOOTP, используя протокол TFTP или FTP. При этом плата сетевого управления предполагает, что все необходимые значения находятся в этом файле.
- Если не было указано имя файла загрузки, можно настроить другие параметры платы сетевого управления удаленно через веб-интерфейс или интерфейс командной строки. Имя пользователя и пароль по умолчанию: **apc**.

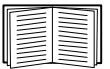

Для создания файла загрузки см. документацию по серверу BOOTP.

**DHCP.** Для конфигурирования настроек TCP/IP платы сетевого управления (ПСУ) можно использовать сервер DHCP, соответствующий стандарту RFC2131/RFC2132.

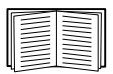

В этом разделе приведено краткое описание взаимодействия платы сетевого управления с сервером DHCP. Дополнительные сведения о настройке сетевых параметров платы сетевого управления с помощью сервера DHCP см. *руководство пользователя* ПСУ ([www.apc.com/ru/ru/download/document/SPD\\_CCON-AYCEFJ\\_RU](https://www.apc.com/ru/ru/download/document/SPD_CCON-AYCEFJ_RU/)).

- 1. ПСУ отправляет запрос DHCP, в котором для идентификации устройства используются следующие данные:
	- Идентификатор класса поставщика (по умолчанию APC)
	- Идентификатор клиента (по умолчанию указывается MAC-адрес ПСУ).
	- Идентификатор класса пользователя (по умолчанию указывается прошивка ПСУ).
- 2. Правильно сконфигурированный сервер DHCP предлагает набор всех настроек DHCP, которые необходимы ПСУ для работы в сети. Предлагаемый набор параметров DHCP также включает параметр для конкретного поставщика (параметр DHCP 43). ПСУ может быть сконфигурирована таким образом, чтобы игнорировать предлагаемые настройки DHCP, не включающие файл cookie APC в параметр 43 DHCP в следующем шестнадцатеричном формате. (Плате не требуется данный файл «Cookie» по умолчанию.)

Параметр 43 = 01 04 31 41 50 43

где:

- первый байт (01) это код
- второй байт (04) длина
- остальные байты (31 41 50 43) файл «Cookie» APC.

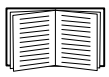

Добавление кода к опции информации по конкретному поставщику см. в документации сервера DHCP.

$$
\bigodot
$$

В веб-интерфейсе ПСУ имеются функции, которые позволяют использовать данные производителя платы, требуемые для сервера DHCP, чтобы с помощью файла cookie APC передать в ПСУ соответствующую информацию. Для получения информации см. *руководство пользователя* [\(www.apc.com/ru/ru/download/document/](https://www.apc.com/ru/ru/download/document/SPD_CCON-AYCEFJ_RU/) [SPD\\_CCON-AYCEFJ\\_RU](https://www.apc.com/ru/ru/download/document/SPD_CCON-AYCEFJ_RU/)).

#### <span id="page-25-0"></span>**Утилита .INI-файла**

Можно использовать утилиту INI-файла для экспортирования настроек INI-файла из настроенных ПСУ в один или несколько ненастроенных ПСУ. Утилита и документация доступны на веб-[сайте](https://www.apc.com) APC, и также доступны в статье FA156117 базы знаний на веб-сайте APC [\(www.apc.com/support](www.apc.com/support)).

### <span id="page-25-1"></span>Сброс настроек ПСУ в случае забытого пароля

**ПРИМЕЧАНИЕ.** При сбросе настроек ПСУ произойдет возврат к конфигурации по умолчанию.

Если вы забыли свой пароль, для удаления настроек вместе с паролем используйте кнопку сброса **Reset** на передней панели ПСУ. Нажмите на кнопку сброса **Reset** и не отпускайте ее в течение 20-25 секунд. Убедитесь, что индикатор состояния мигает зеленым в течение всего указанного времени. Когда индикатор состояния станет желтым или оранжевым, отпустите кнопку сброса **Reset**. ПСУ завершит процесс перезагрузки.

После перезагрузки ПСУ необходимо повторно настроить ПСУ. См. раздел «[Быстрая](#page-17-0) [настройка](#page-17-0)» на стр. 11.

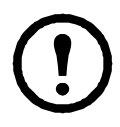

Для предотвращения потери данных в связи с забытым паролем после настройки ПСУ рекомендуется экспортировать INI-файл. Для получения более подробной информации см. раздел «Получение и экспорт ini-файла» в *руководстве пользователя* ПСУ ([www.apc.com/ru/ru/download/document/](https://www.apc.com/ru/ru/download/document/SPD_CCON-AYCEFJ_RU/) [SPD\\_CCON-AYCEFJ\\_RU\)](https://www.apc.com/ru/ru/download/document/SPD_CCON-AYCEFJ_RU/).

# <span id="page-26-0"></span>Доступ к настроенной плате сетевого управления

#### <span id="page-26-1"></span>Обзор

После того как плата сетевого управления ИБП (ПСУ) начала работать в сети, для доступа к ней можно воспользоваться следующими интерфейсами: вебинтерфейс, Telnet, SSH, SNMP, FTP и SCP.

Дополнительные сведения об этих интерфейсах см. в руководстве пользователя (www.apc.com/ru/ru/download/document/SPD\_CCON-AYCEFJ\_RU).

#### <span id="page-26-2"></span>Веб-интерфейс

Совместимость веб-интерфейса сетевой платы управления 3:

- Операционные системы Windows®:
	- Microsoft® Internet Explorer® (IE) 11 или более поздний с включенной функцией просмотра в режиме совместимости
	- Последняя версия Microsoft® Edge®
- Все операционные системы:
	- Последние версии Mozilla® Firefox® или Google® Chrome®

Другие распространенные браузеры также могут работать, но они не были полностью проверены компанией APC by Schneider Electric.

Для доступа к веб-интерфейсу можно использовать любой из следующих протоколов:

- По умолчанию протокол HTTP включен. Протокол HTTPS (включен по  $\bullet$ умолчанию) обеспечивает повышенную безопасность благодаря использованию протокола Secure Socket Layer (SSL); осуществляет шифрование имен пользователей, паролей и передаваемых данных, а также проверку подлинности плат сетевого управления посредством цифровых сертификатов.
- Протокол НТТР обеспечивает проверку подлинности по имени пользователя и паролю, но без шифрования.

ПРИМЕЧАНИЕ. Протокол НТТР отключен по умолчанию. Первый вход в веб-интерфейс пользователя должен осуществляться с помощью протокола HTTPS.

Для доступа к веб-интерфейсу и настройки защиты устройства в сети выполните следующие действия:

- 1. Введите IP-адрес (или DNS-имя, если служба DNS настроена) для доступа к плате сетевого управления.
- 2. Введите имя пользователя и пароль.
- 3. Чтобы включить или отключить протокол HTTPS или включить протокол НТТР, воспользуйтесь веб-интерфейсом ПСУ.

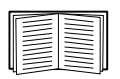

Для получения дополнительной информации о выборе и настройке сетевой безопасности см. руководство по безопасности (www.apc.com/us/en/download/document/SPD\_CCON-BDYD7K\_EN).

#### <span id="page-27-0"></span>Доступ к интерфейсу командной строки - доступ к SSH и Telnet

Доступ к интерфейсу командной строки можно получить с помощью протоколов Secure SHell (SSH) или Telnet в зависимости от того, какой из них включен. Для включения этих методов доступа воспользуйтесь вебинтерфейсом ПСУ. По умолчанию протокол SSH включен.

Протокол SSH для доступа с высоким уровнем защиты. Если для обеспечения высокой защиты веб-интерфейса используется SSL, для доступа к интерфейсу командной строки нужно использовать протокол Secure SHell (SSH). Протокол SSH выполняет шифрование имен пользователей, паролей и передаваемых данных.

Вне зависимости от способа доступа к интерфейсу командной строки (SSH или Telnet) интерфейс, учетные записи пользователей и права доступа пользователей остаются неизменными. Однако, чтобы пользоваться SSH, необходимо сначала выполнить настройку и установить на компьютере клиентскую программу SSH.

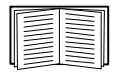

Дополнительные сведения по настройке и использованию программы SSH см. в документе Руководство пользователя (www.apc.com/ru/ru/download/document/SPD CCON-AYCEFJ RU).

Для доступа к интерфейсу командной строки с помощью протокола SSH при запросе команды введите:

ssh -с 3des-cbc <имя пользователя>@<IP-адрес>

ПРИМЕЧАНИЕ. Команда SSH предназначена для набора программ OpenSSH. Данная команда может отличаться в зависимости от используемого инструмента SSH.

Протокол Telnet для стандартного доступа. По умолчанию протокол Telnet отключен. Программа Telnet обеспечивает стандартную аутентификацию по имени пользователя и паролю, однако не обладает преимуществами шифрования, предоставляющими высокий уровень защиты. Чтобы использовать Telnet для доступа к интерфейсу командной строки платы сетевого управления с любого компьютера данной подсети, выполните следующие действия:

1. Введите следующую команду в командной строке, а затем нажмите ENTER:

telnet agpec

В качестве адреса можно использовать IP-адрес платы сетевого управления или (если настроено) DNS-имя.

2. Введите имя пользователя и пароль.

#### <span id="page-28-0"></span>**Протокол SNMP (Simple Network Management Protocol)**

Протоколы SNMPv1, SNMPv2 и SNMPv3 выключены по умолчанию. Прежде чем включать какую-либо из версий протокола SNMP, необходимо настроить имена сообществ в пользовательском веб-интерфейсе.

Чтобы включить или отключить доступ SNMP, необходимо обладать правами администратора. Для настройки воспользуйтесь веб-интерфейсом ПСУ или интерфейсом командной строки.

**Только SNMPv1.** После добавления PowerNet® MIB в стандартный обозреватель SNMP MIB этот обозреватель можно использовать для доступа к плате сетевого управления. Все имена пользователей, пароли и имена сообществ для SNMP передаются по сети в текстовом формате.

Использование SNMPv2c поддерживается параметрами SNMPv1.

**Только SNMPv3.** Для запросов GET и SET протокола SNMP и приемников прерываний в SNMPv3 при идентификации пользователей используется система профилей пользователей. Для выполнения запросов GET и SET, просмотра MIB и получения прерываний пользователь SNMPv3 должен иметь профиль пользователя, назначенный в программном обеспечении MIB.

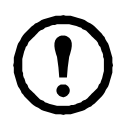

Для использования SNMPv3 необходима программа MIB с поддержкой SNMPv3.

Плата сетевого управления поддерживает аутентификацию SHA или MD5, а также шифрование AES или DES.

**SNMPv1 и SNMPv3.** Чтобы воспользоваться StruxureWare Data Center Expert и EcoStruxure IT для управления платой сетевого управления в общей сети системы StruxureWare/EcoStruxure IT, необходимо включить SNMPv1 в интерфейсе устройства. Доступ к чтению позволяет StruxureWare Data Center Expert и EcoStruxure IT получать прерывания от платы сетевого управления. Доступ к записи необходим для установки устройства StruxureWare Data Center Expert и EcoStruxure IT в качестве приемника прерываний.

#### <span id="page-28-1"></span>**SCP и FTP**

Можно использовать протокол SCP или FTP для передачи загруженной прошивки на плату сетевого управления, а также для обеспечения доступа к копии журналов событий или данных платы.

**ПРИМЕЧАНИЕ.** По умолчанию протокол SCP включен. Можно использовать протокол SCP после применения протокола SSH или HTTPS для создания пользовательского пароля.

Чтобы включить или выключить доступ к FTP-серверу, необходимо обладать правами администратора. Для настройки воспользуйтесь веб-интерфейсом ПСУ или интерфейсом командной строки.

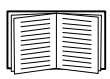

Чтобы выполнить перенос микропрограммы, см. *Руководство пользователя* [\(www.apc.com/ru/ru/download/document/SPD\\_CCON-](https://www.apc.com/ru/ru/download/document/SPD_CCON-AYCEFJ_RU/)[AYCEFJ\\_RU](https://www.apc.com/ru/ru/download/document/SPD_CCON-AYCEFJ_RU/)).

Интерфейс SCP включен, когда включен параметр SSH, так как они являются частью одного комплекта протоколов. Дополнительную информацию о настройке и использовании SSH см. в *руководстве*

*пользователя*.

Чтобы получить копию журнала событий или данных, см. *Руководство пользователя* [\(www.apc.com/ru/ru/download/document/SPD\\_CCON-AYCEFJ\\_RU\)](https://www.apc.com/ru/ru/download/document/SPD_CCON-AYCEFJ_RU/).

#### <span id="page-29-0"></span>**Управление защитой системы**

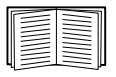

Подробные сведения об улучшении защиты системы после установки и начальной настройки см. *руководство по безопасности* ([www.apc.com/us/en/download/document/SPD\\_CCON-BDYD7K\\_EN\)](www.apc.com/us/en/download/document/SPD_CCON-BDYD7K_EN).

### <span id="page-30-3"></span><span id="page-30-0"></span>**Установка нескольких плат сетевого управления**

#### <span id="page-30-1"></span>**Обзор**

При установке нескольких плат сетевого управления 3 необходимо устанавливать платы в порядке, указанном в данном документе. При установке нескольких плат управления, например платы сетевого управления (ПСУ), платы управления по вспомогательному каналу и т. д., необходимо устанавливать платы в порядке, который приведен в данном документе, так как они совместно используют последовательное соединение с подключенным ИБП. Установка плат в другом порядке может привести к неисправности или неправильной работе оборудования.

**ПРИМЕЧАНИЕ.** Это применимо только к устройствам ИБП, работающим через протокол UPS-Link. Более подробно о классификации устройств, работающих через протокол UPS-Link, см. в статье FA230533 в базе знаний на веб-сайте APC ([www.apc.com/support\)](www.apc.com/support).

#### <span id="page-30-2"></span>**Приступая к работе**

В приведенной ниже таблице указан приоритет установки плат управления. Платы управления, обладающие дополнительным управлением ИБП, имеют более высокий приоритет.

- Уровень 6: действие с полным управлением
- Уровень 5: широкое действие, но не полное управление
- Уровень 4: действие с ограниченным управлением
- Уровень 3: передача команд в ИБП
- Уровень 2: действие без управления
- Уровень 1: действие без управления, необходимо установить рядом с ИБП

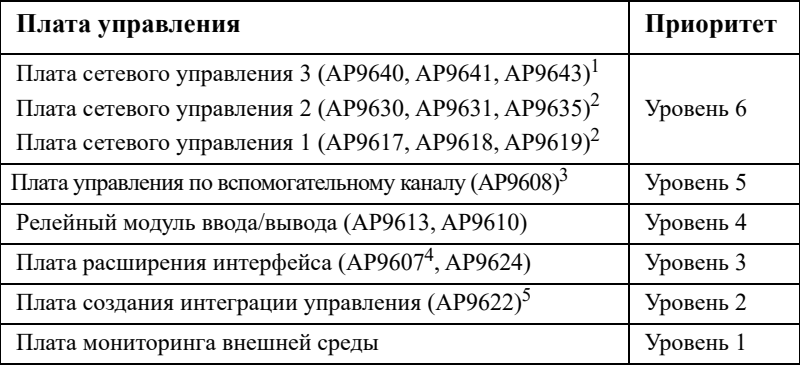

1. Подключайте не более двух плат сетевого управления к ИБП.

2. Выпуск плат сетевого управления AP9617, AP9618, AP9619 прекращен. Они заменены моделями AP9630, AP9631 и AP9635. Платы AP9630, AP9631 и AP9635 заменены платами следующего поколения AP9640, AP9641 и AP9643.

3. Выпуск платы AP9608 прекращен. Эта плата заменена моделью AP9635.

4. Выпуск платы AP9607 прекращен. Эта плата заменена моделью AP9624.

5. Подключайте только одну плату создания интеграции управления к ИБП. Выпуск платы AP9622 прекращен. Эта плата заменена моделью AP9635.

#### <span id="page-31-0"></span>**Две модели рамы расширения**

Если кроме разъемов для плат управления на ИБП требуются дополнительные разъемы, используйте одну или несколько рам расширения.

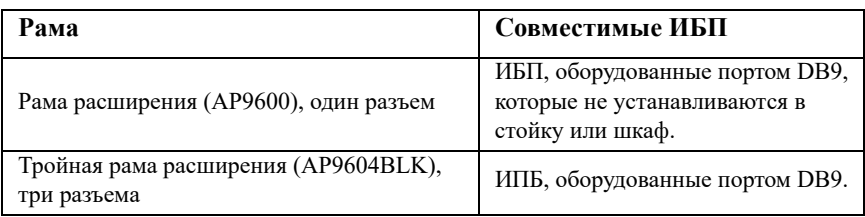

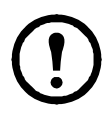

Одиночная (AP9600) или тройная (AP9604BLK) рама расширения совместимы только с ИБП, у которых есть последовательный порт DB9. Они совместимы только со следующими моделями ИБП: SURT, SURTA, Symmetra® Power Array/RM/LX/PX (за исключением PX 250/500), SU, SUA и SUM.

#### <span id="page-31-1"></span>**Установка плат в раму расширения**

Установите платы низкого приоритета в любой доступный разъем для плат ИБП, затем используйте раму расширения для оставшихся плат высокого приоритета. Порядок установки плат в тройную раму расширения:

- Установите каждую плату. Начните с установки платы с низким приоритетом (см. раздел «[Приступая](#page-30-2) к работе» на стр. 24) в разъем с номером для плат с низким приоритетом.
- При установке платы сетевого управления установите ее в разъем 3, даже если другой разъем остается пустым.

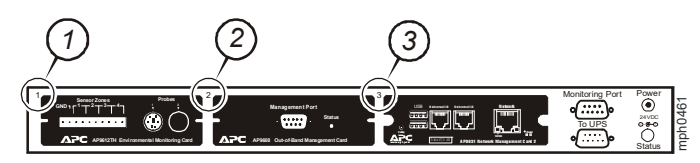

#### <span id="page-31-2"></span>**Установка плат в раму расширения с последовательной настройкой**

При увеличении емкости платы управления путем подключения нескольких рам расширения в последовательном порядке (каскадная установка) установите ПСУ в разъем с самым высоким приоритетом.

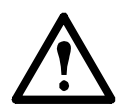

**Предупреждение. Не подключайте более двух плат сетевого управления или более одной платы создания интеграции управления к ИБП.**

Если плата сетевого управления предварительно установлена в ИБП, см. раздел «Плата сетевого управления предварительно установлена» на стр. 25.

#### Установка плат в ИБП Symmetra

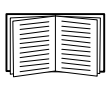

Для получения дополнительной информации о моделях ИБП Symmetra, совместимых с вашей ПСУ, см. статью FA237786 в базе знаний на веб-сайте APC (www.apc.com/support).

При установке плат сетевого управления без подключения рамы расширения необходимо установить плату в разъем с самым высоким приоритетом, даже если другие разъемы остаются пустыми. При использовании рам расширения обращайтесь к разделу «Установка плат в раму расширения» на стр. 25.

Для моделей Symmetra с четырьмя, тремя или двумя разъемами выполняйте установку каждой платы, начиная с платы с самым низким приоритетом (см. таблицу стр. 24), устанавливаемой в разъем с наименьшим номером. Для определения нумерации разъемов разных моделей см. следующие рисунки.

ПРИМЕЧАНИЕ. Выпуск плат АР9612ТН и АР9608, показанных на следующих изображениях, прекращен.

При наличии четырех разъемов, расположенных горизонтально, разъем с наименьшим номером находится справа.

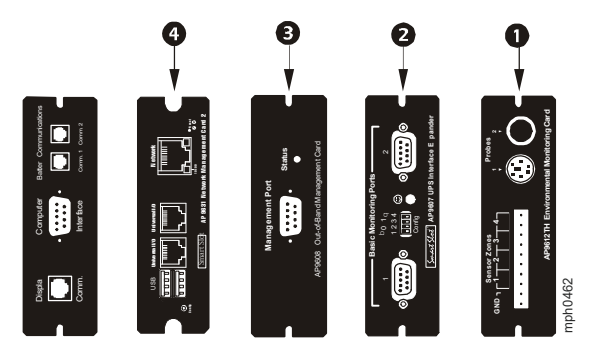

- Когда разъемы расположены вертикально.
	- При наличии трех разъемов разъем с наименьшим номером расположен сверху (как показано на следующем изображении).
	- При наличии двух разъемов разъем с наименьшим номером расположен внизу (как показано на следующем изображении).

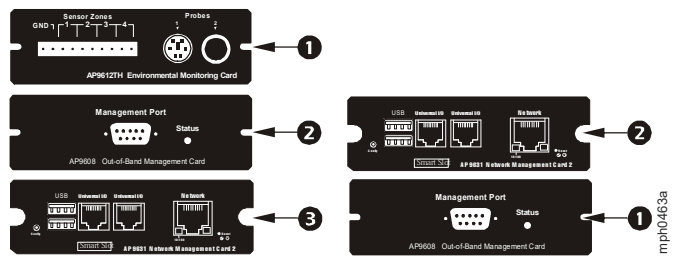

**Когда плата сетевого управления предварительно установлена.** Для моделей ИБП Symmetra, которые поставляются с уже установленной платой сетевого управления (например, модели Symmetra LX), в ИБП может оставаться только один свободный разъем для плат. В соответствии с таблицей на [стр](#page-30-1). 24 установите в ИБП плату с наименьшим приоритетом, а для других плат используйте одну раму расширения или несколько (см. [стр](#page-31-1). 25).

# <span id="page-34-0"></span>**Технические характеристики AP9640, AP9641**

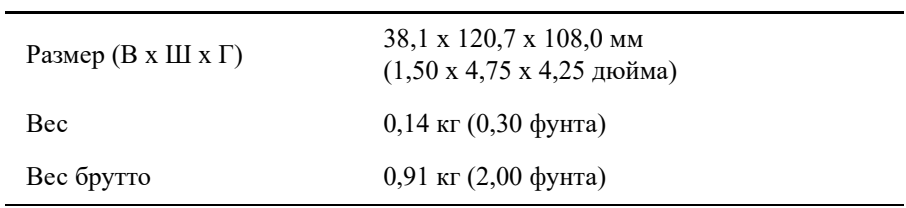

#### **Физические параметры**

#### **Окружающая среда**

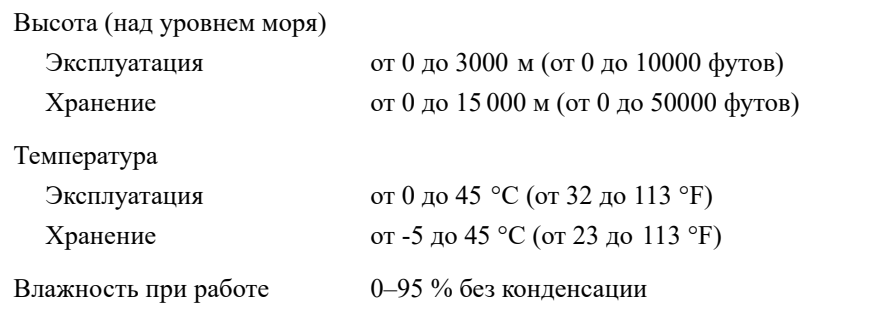

#### **Соответствие нормативным документам**

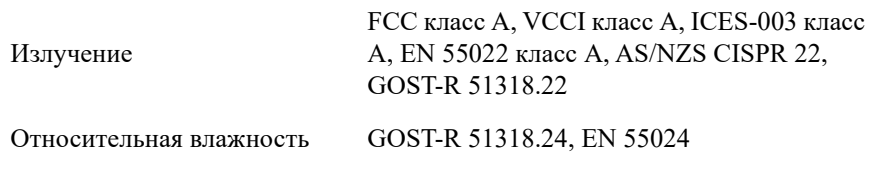

### <span id="page-35-0"></span>**Технические характеристики AP9643**

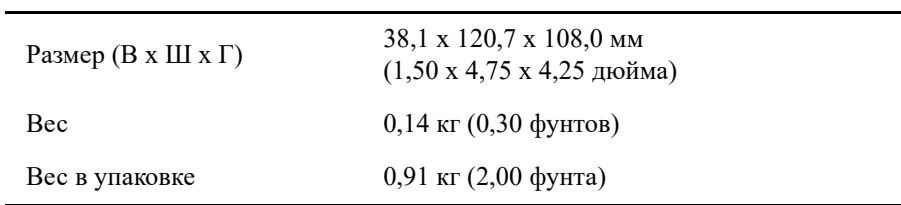

#### **Физические параметры**

#### **Окружающая среда**

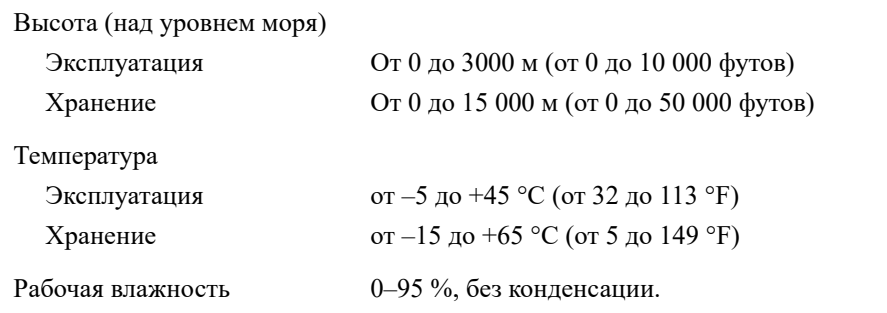

#### **Соответствие нормативным документам**

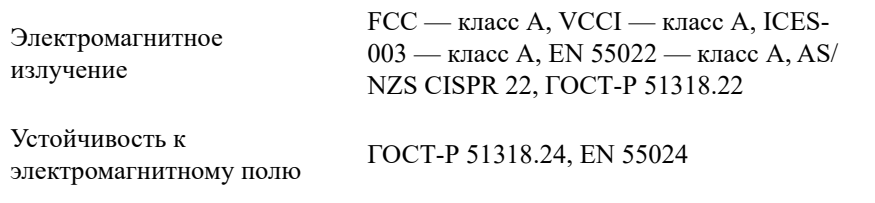

cryptlib авторские права Digital Data Security New Zealand Ltd 1998.

Авторские права © 1990, 1993, 1994 Руководство University of California. Все права защищены.

Данный код получен из программного обеспечения, являющегося частью Berkeley от Mike Olson.

Распространение и использование в исходном и двоичном виде с изменением или без такового разрешено только при соблюдении следующих условий:

- 1. Распространение исходного кода должно учитывать вышеуказанные заявления об авторских правах, перечень условий и следующие ограничения.
- 2. Распространение в двоичном виде должно учитывать вышеуказанные заявления об авторских правах, перечень условий и следующие ограничения в документации и других материалах, предоставленных для распространения.
- 3. Рекламные материалы, упоминающие характеристики и использование настоящего программного обеспечения, должны признавать следующее:

Данной продукт содержит программное обеспечение, разработанное University of California, Berkeley и их сотрудниками.

4. Ни название университета, ни имена сотрудников не могут использоваться при рекомендации или продвижении продуктов, разработанных на основании данного программного обеспечения без предварительного письменного разрешения.

ДАННОЕ ПРОГРАММНОЕ ОБЕСПЕЧЕНИЕ ПРЕДОСТАВЛЕНО РУКОВОДСТВОМ НА УСЛОВИЯХ «КАК ЕСТЬ», И, ВКЛЮЧАЯ, НО НЕ ОГРАНИЧИВАЯСЬ ТАКОВЫМИ, ЛЮБЫЕ ЯВНО ВЫРАЖЕННЫЕ ИЛИ ПОДРАЗУМЕВАЕМЫЕ ГАРАНТИИ ПРИГОДНОСТИ ДЛЯ ПРОДАЖИ И СООТВЕТСТВИЯ КОНКРЕТНЫМ ЦЕЛЯМ НЕ ПРИМЕНИМЫ. НИ ПРИ КАКИХ ОБСТОЯТЕЛЬСТВАХ РУКОВОДСТВО НЕ НЕСЕТ ОТВЕТСТВЕННОСТИ ЗА ПРЯМЫЕ, НЕПРЯМЫЕ, ОСОБЫЕ, ПОБОЧНЫЕ ИЛИ КОСВЕННЫЕ УБЫТКИ (В ТОМ ЧИСЛЕ, ПОЛУЧЕНИЕ ТОВАРОВ-ЗАМЕНИТЕЛЕЙ ИЛИ УСЛУГ, ПОТЕРЮ ДАННЫХ ИЛИ ПРИБЫЛИ ИЛИ ПРИОСТАНОВКУ БИЗНЕСА) ОБЯЗАТЕЛЬСТВАМ, ВЫРАЖЕННЫМ В КОНТРАКТЕ, СТРОГИМ ОБЯЗАТЕЛЬСТВАМ, ИЛИ ЗА ГРАЖДАНСКОЕ ПРАВОНАРУШЕНИЕ (ВКЛЮЧАЯ ХАЛАТНОСТЬ И ПРОЧЕЕ), ВОЗНИКАЮЩИЕ КАКИМ БЫ ТО НИ БЫЛО ОБРАЗОМ ВСЛЕДСТВИЕ ПРИМЕНЕНИЯ ДАННОГО ПРОГРАММНОГО ОБЕСПЕЧЕНИЯ, ДАЖЕ ПРИ РЕКОМЕНДОВАННОЙ ВОЗМОЖНОСТИ НАНЕСЕНИЯ ДАННОГО УЩЕРБА.

### **Pадиочастотные помехи**

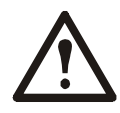

**Внесение изменений в конструкцию данного устройства без письменного разрешения организации, отвечающей за обеспечение соответствия стандартам, может привести к лишению пользователя прав на эксплуатацию данного оборудования.**

#### **USA — FCC**

This equipment has been tested and found to comply with the limits for a Class A digital device, pursuant to part 15 of the FCC Rules. These limits are designed to provide reasonable protection against harmful interference when the equipment is operated in a commercial environment. This equipment generates, uses, and can radiate radio frequency energy and, if not installed and used in accordance with this user manual, may cause harmful interference to radio communications. Operation of this equipment in a residential area is likely to cause harmful interference. The user will bear sole responsibility for correcting such interference.

#### **Canada — ICES**

This Class A digital apparatus complies with Canadian ICES-003.

*Cet appareil numérique de la classe A est conforme à la norme NMB-003 du Canada.*

#### **Japan — VCCI**

この装置は、クラス A 機器です。この装置を住宅環境で使用すると電波妨 害を引き起こすことがあります。この場合には使用者が適切な対策を講ずる よう要求されることがあります。

VCCI-A

#### **Taiwan—BSMI**

警告使用者 : 這是甲類的資訊產品 , 在居住的 環境中使用時 , 可能會造成射頻 干擾 , 在這種情況下 , 使用者會 被要求採取某些適當的對策。

#### **Australia and New Zealand**

**Attention:** This is a Class A product. In a domestic environment this product may cause radio interference in which case the user may be required to take adequate measures.

#### **European Union**

This product is in conformity with the protection requirements of EU Council Directive 2004/108/EC on the approximation of the laws of the Member States relating to electromagnetic compatibility. APC cannot accept responsibility for any failure to satisfy the protection requirements resulting from an unapproved modification of the product.

This product has been tested and found to comply with the limits for Class A Information Technology Equipment according to CISPR 22/European Standard EN 55022. The limits for Class A equipment were derived for commercial and industrial environments to provide a reasonable protection against interference with licensed communication equipment.

**Attention:** This is a Class A product. In a domestic environment this product may cause radio interference in which case the user may be required to take adequate measures.

# **Глобальная служба технической поддержки компании APC корпорации Schneider Electric**

Пользовательская поддержка данного или любого другого изделия осуществляется бесплатно одним из следующих способов:

- Обратитесь на сайт компании APC для доступа к документам базы знаний APC и отправки запроса на обслуживание.
	- [www.apc.com](http://www.apc.com) (центральное отделение) Обратитесь на локализованные для отдельных стран веб-сайты корпорации APC, на каждом из которых содержится информация о технической поддержке.
	- [www.apc.com/support/](http://www.apcc.com/support)

Глобальная техническая поддержка с помощью поиска в базе знаний компании APC и использование системы электронной поддержки.

- Обратитесь в центр технической поддержки компании APC по телефону или электронной почте.
	- Региональные центры: см. контактную информацию на веб-сайте [www.apc.com/support/contact](http://www.apc.com/support/contact).

Информацию о местных центрах технической поддержки можно также получить у представителя или у дистрибьютора, у которого было приобретено изделие.

© Schneider Electric, 2020. Все права защищены. Schneider Electric, APC, Плата сетевого управления и Smart-UPS являются товарными знаками и собственностью корпорации Schneider Electric SE, ее дочерних и аффилированных компаний. Все остальные товарные знаки являются собственностью соответствующих владельцев.